## Egnyte API Provider **Setup**

Last Modified on 11/06/2018 7:26 pm EST

## API Provider Setup

To authenticate a Egnyte connector instance you must register an app with Egnyte and know the Key, Shared Secret, and Registered OAuth Redirect URI of the app. You use these when you authenticate a connector instance as the API Key, API Secret, and OAuth Callback URL.

To set up the API provider:

- 1. Log in to your developer account at Egnyte .
- 2. Click Create New Application.
- 3. Complete the required information.
- 4. In Egnyte domain, enter the domain that you have access to for testing. When you authenticate a connector instance, you also provide an Egnyte domain. When testing, these values should match.
- 5. In Registered OAuth Redirect URI enter the URL that you will use as the OAuth Callback URL when you authenticate a connector instance.

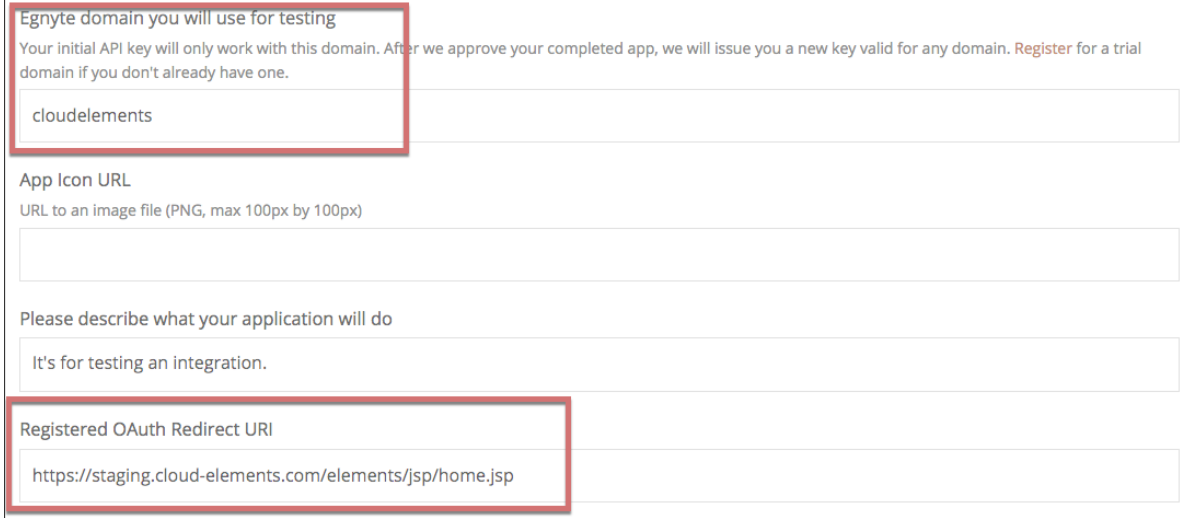

- 6. Record your Registered OAuth Redirect URI as the OAuth Callback URL.
- 7. In the SELECT WHICH WEB APIS THIS APPLICATION WILL USE section, note the rate limits.

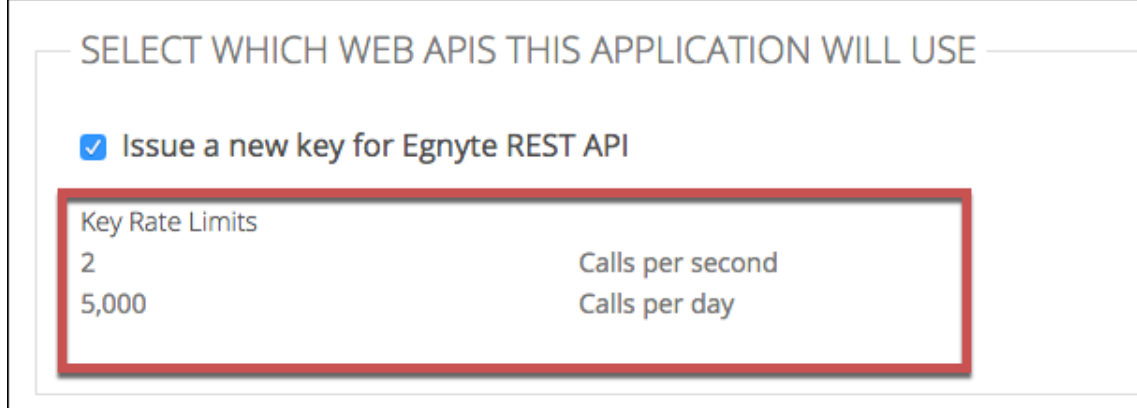

- 8. Click Register Application.
- 9. Record the Key and Shared Secret as your API Key and API Secret.